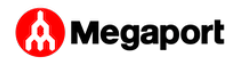

## Creating a Private VXC

This topic describes how to connect a private VXC (Virtual Cross Connect) to an MCR or Port in the Megaport network.

With an MCR or Port configured, you can deploy a private VXC to connect to another Port local to the current company account. A private VXC is essentially a point-to-point Ethernet connection between an A-End (your Port or MCR) and a B-End (the Private VXC destination type). For example, you could create an interconnect within a data center to extend your private network backbone capability, or connect a production data center to a redundant data center for disaster recovery.

## **To deploy a private VXC**

- In the [Megaport Portal,](https://portal.megaport.com) go to the **Services** page and select the Port 1. or MCR you want to use. If you haven't already created a Port or MCR, see [Creating a Port](../creating-port/) or [Creating an MCR](../../mcr/creating-mcr/).
- 2. Select the originating Port (the A-End).

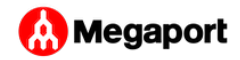

## Click **+Connection**. 3.

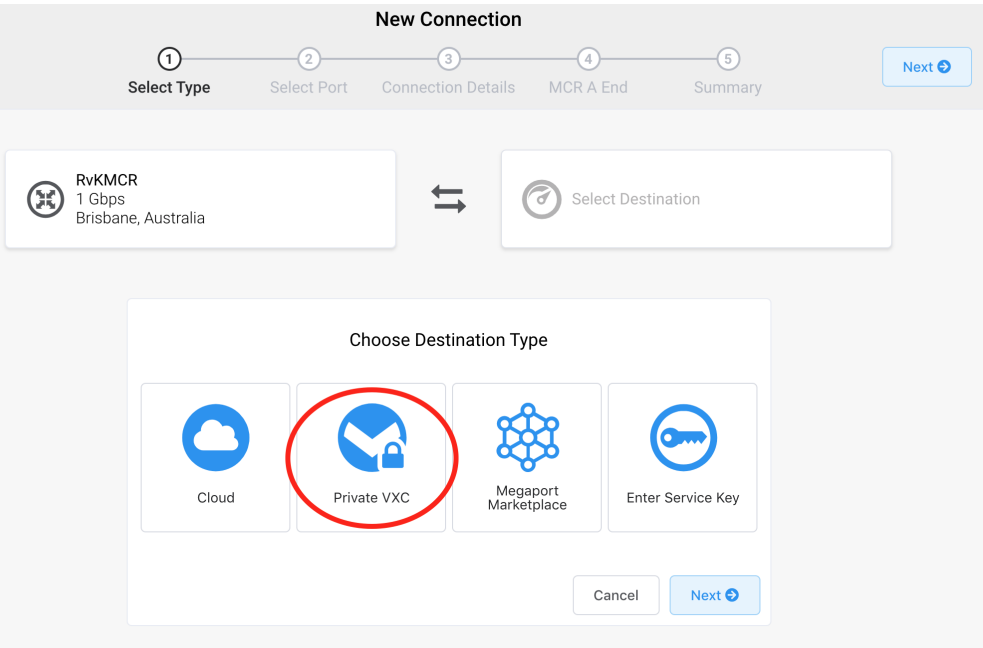

- Click **Private VXC**. 4.
- 5. Select the target Port (the B-End).
- 6. Click **Next**.
- 7. Specify the VXC details:
	- **Name your connection** Specify a name for the VXC that is easily identifiable. You can change the name later, if you like.
	- **Invoice Reference** (optional) Specify an identifying number for the VXC to be used for billing purposes, such as a purchase order or cost center number.
	- **Rate Limit** Specify a rate limit, in Mbps. The maximum speed available is limited to the smallest of the originating or destination Port or MCR. The maximum speed is displayed.
	- **Preferred A-End VLAN** Specify the 802.1q VLAN tag for this connection for the A-End. Each VXC is delivered as a separate VLAN on your Port or MCR. This must be a unique VLAN ID on

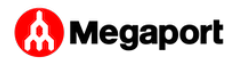

this port and can range from 2 to 4093. If you specify a VLAN ID that is already in use, the system displays the next available VLAN number. The VLAN ID must be unique to proceed with the order. If you don't specify a value, Megaport will assign one.

- **Preferred B-End VLAN** Specify the 802.1q VLAN tag for this connection that you will receive via the B-End VLAN.
- 8. Click Add VXC to save the VXC. Repeat these steps to configure further VXCs.
- 9. Click Order to proceed through the checkout process.

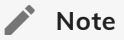

You can select **Untag** to deliver an untagged VLAN; however, this consumes the entire Port or MCR and prevents any other VXCs from being deployed on this Port or MCR.

When the VXCs are deployed, you can view them in the Portal Services page. Note that the service identifier number is the same for the VXCs at both ends of the connection.

Last update: